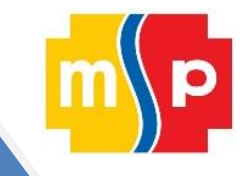

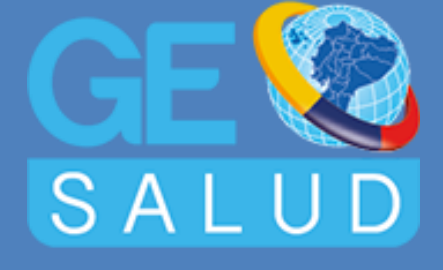

# **MANUAL DE BUSQUEDA ESTABLECIMIENTOS DE SALUD**

# **GEOSALUD V3.0**

**MINISTERIO DE SALUD PÚBLICA DEL ECUADOR**

Ecuador 2017

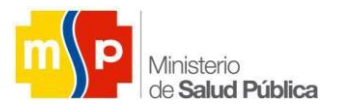

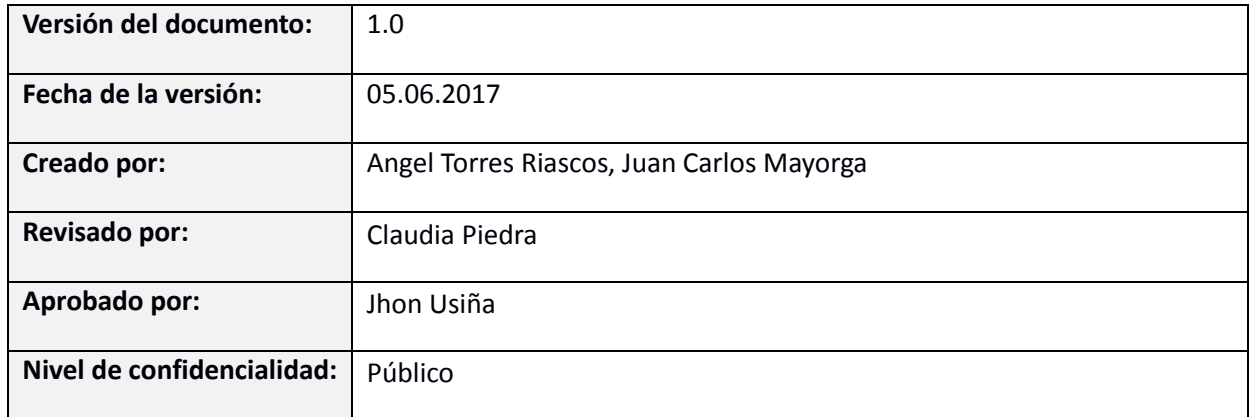

# **Control de cambios**

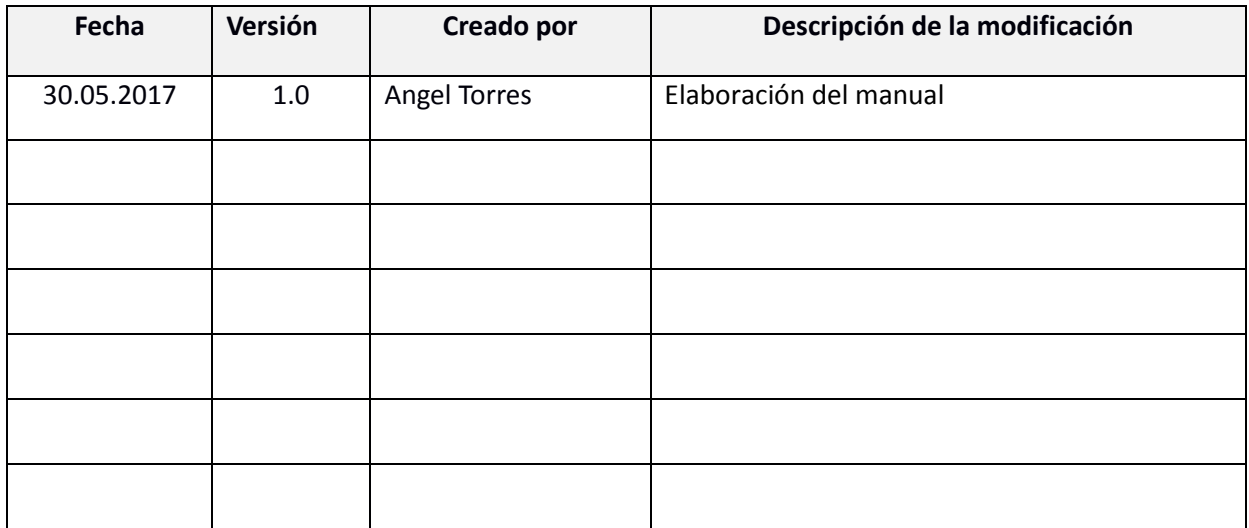

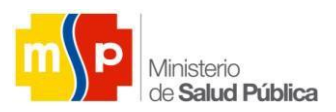

#### **Tabla de Contenido**

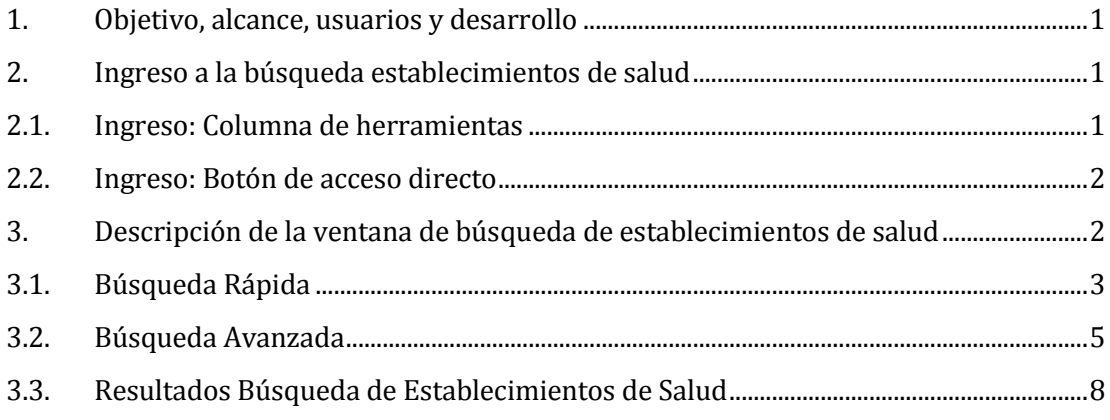

## **Tabla de ilustraciones**

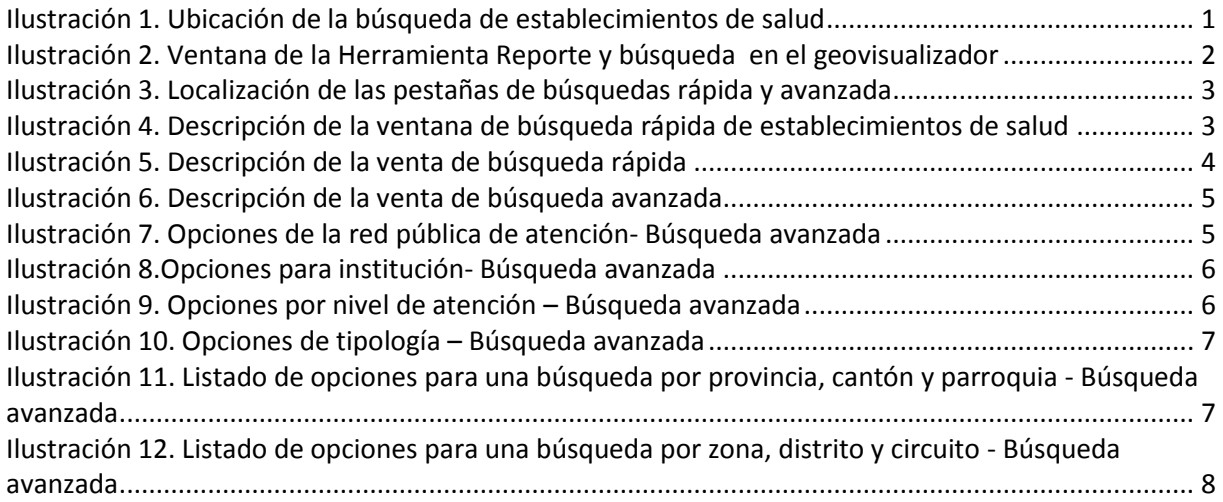

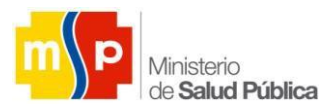

# <span id="page-3-0"></span>**1. Objetivo, alcance, usuarios y desarrollo**

El objetivo del manual de búsqueda de establecimientos de salud para GeoSalud versión 3.0, es brindar al usuario una opción fácil y sistemática de buscar información a partir del unicodigo, nombre y ubicación de cualquier establecimiento de salud que pertenezca al Sistema Nacional de Salud Pública.

Promoviendo el uso de las herramientas informáticas que proporcionen datos que faciliten la toma de decisiones y de brindar información para el desarrollo, implementación, seguimiento de las políticas públicas del sector social.

El visualizador web GeoSalud 3.0 es desarrollado por la Dirección Nacional de Estadística y Análisis de la Información de Salud (DNEAIS) y la Dirección Nacional de Tecnologías de la Información y Comunicaciones (DNTIC), áreas del Ministerio de Salud Pública del Ecuador, con el fin de garantizar el derecho a la Salud, informando a todos los usuarios la cobertura territorial de la red pública de salud y de los distintos servicios que esta Cartera de Estado ofrece en pro del bienestar físico, mental y ambiental de la ciudadanía ecuatoriana.

### <span id="page-3-1"></span>**2. Ingreso a la búsqueda establecimientos de salud**

Después d ingresar a GeoSalud V3.0 y a su geovisualizador, se podrá acceder a la búsqueda de establecimientos de salud de dos maneras:

- Por la columna de herramientas
- Por el botón de acceso directo

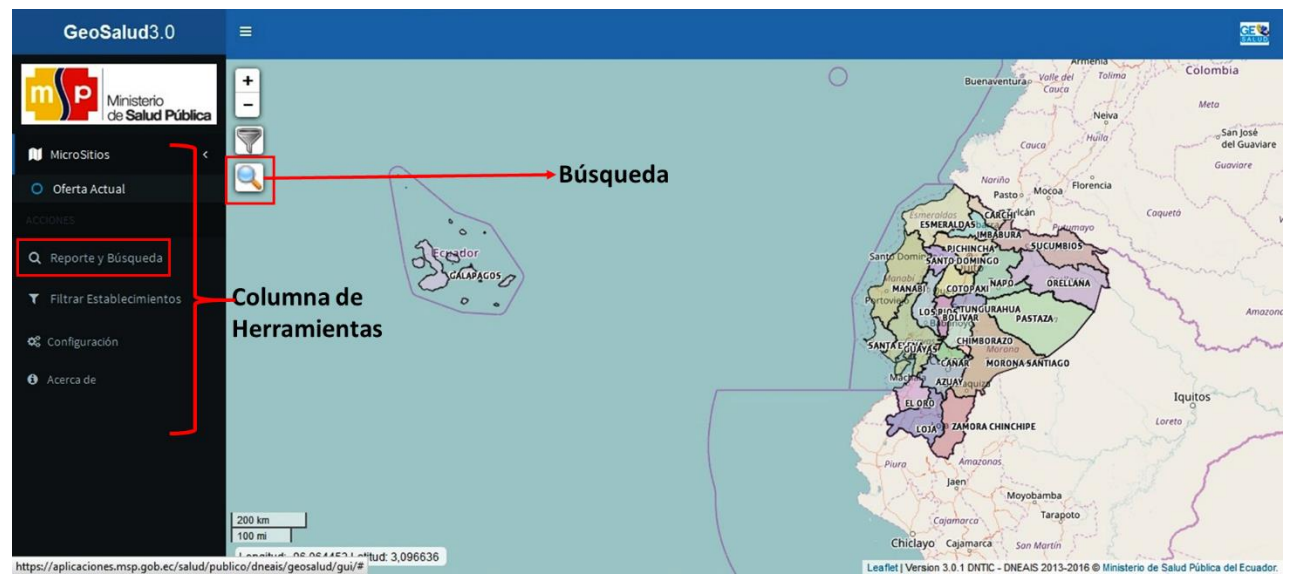

*Ilustración 1. Ubicación de la búsqueda de establecimientos de salud* 

#### <span id="page-3-3"></span><span id="page-3-2"></span>**2.1. Ingreso: Columna de herramientas**

En este componente se encuentran reunidas todas las herramientas que se necesitan para navegar en el geoportal, al igual que el acceso a "Reporte y búsqueda", con el cual se puede acceder a la búsqueda de los establecimientos de salud mediante un clic.

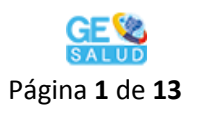

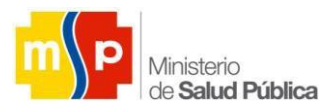

### <span id="page-4-0"></span>**2.2. Ingreso: Botón de acceso directo**

Es un acceso directo para la búsqueda, visualización y descarga de reportes de los establecimientos de información y de acuerdo a los filtros aplicados en el geovisualizador. Se accede a esta opción mediante un clic en su icono

#### <span id="page-4-1"></span>**3. Descripción de la ventana de búsqueda de establecimientos de salud**

Al dar clic en esta opción se despliega una ventana donde se puede visualizar tres pestañas, la primera con el reporte de vista actual (según los filtros aplicados), la segunda para realizar una búsqueda rápida por nombre o unicodigo del establecimiento de salud y la tercera para una búsqueda avanzada.

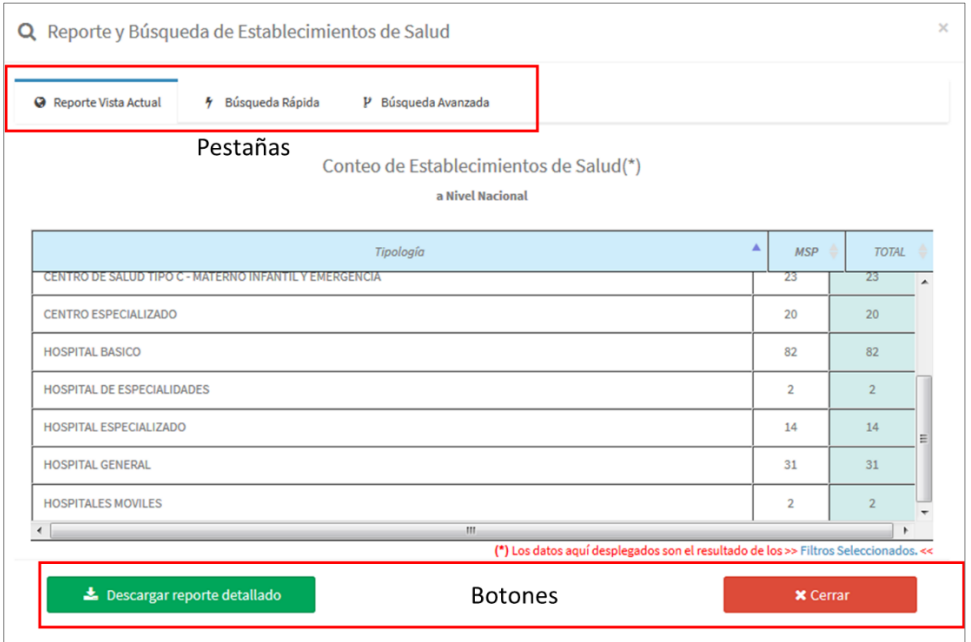

*Ilustración 2. Ventana de la Herramienta Reporte y búsqueda en el geovisualizador*

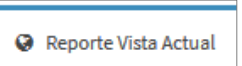

<span id="page-4-2"></span>En la primera pestaña  $\Box$  se podrá observar un resumen del total de establecimientos de salud activos, visualizados y filtrados en el geovisualizador. Para mayor información sobre esta pestaña por favor consultar con el Manual de navegación rápida búsqueda del GeoSalud V3.0.

La siguientes pestañas ayudarán en la búsqueda rápida y avanzada de los estableciendo de salud, accediendo mediante un clic en cualquiera de estas, localizadas en la parte superior de la ventana de "Reporte y búsqueda de establecimientos de salud".

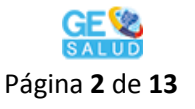

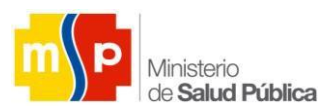

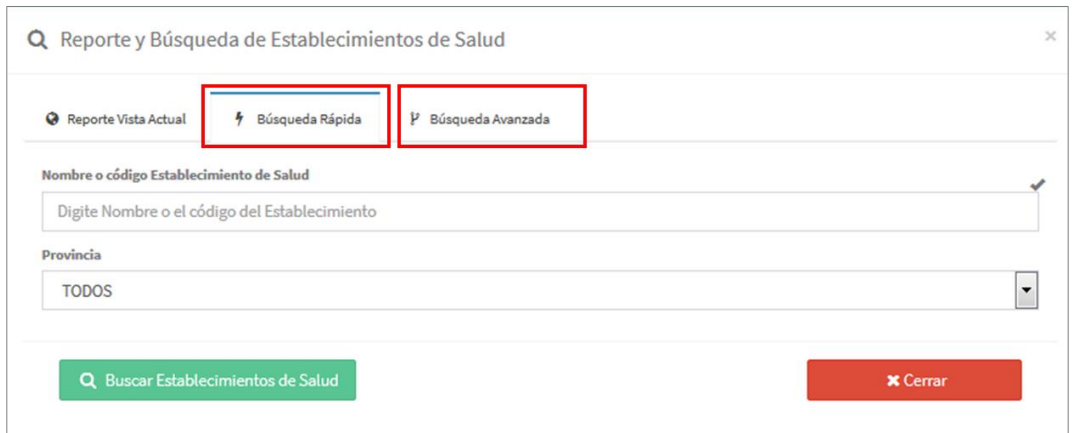

*Ilustración 3. Localización de las pestañas de búsquedas rápida y avanzada*

# <span id="page-5-1"></span><span id="page-5-0"></span>**3.1. Búsqueda Rápida**

Mediante esta opción se podrá hacer la búsqueda de los establecimientos de salud, ingresando el número de unicodigo, el nombre completo o alguna palabra clave que forme parte del nombre del establecimiento de salud.

Se puede mejorar la búsqueda, ingresando la ubicación por provincia del establecimiento de salud que se desea buscar, siendo esta última opcional.

Para este proceso se cuenta con dos barras de búsqueda, la primera para ingresar el unicodigo o nombre del establecimiento de salud. Y la segunda barra para mejorar la búsqueda seleccionando la provincia de ubicación del establecimiento que se desea encontrar.

En la parte inferior de la ventana se encuentran dos botones con los cuales se ejecuta la búsqueda del o los establecimientos de salud (botón verde) con las palabras claves ingresadas y la provincia, el segundo botón cierra la ventana de búsqueda (botón rojo).

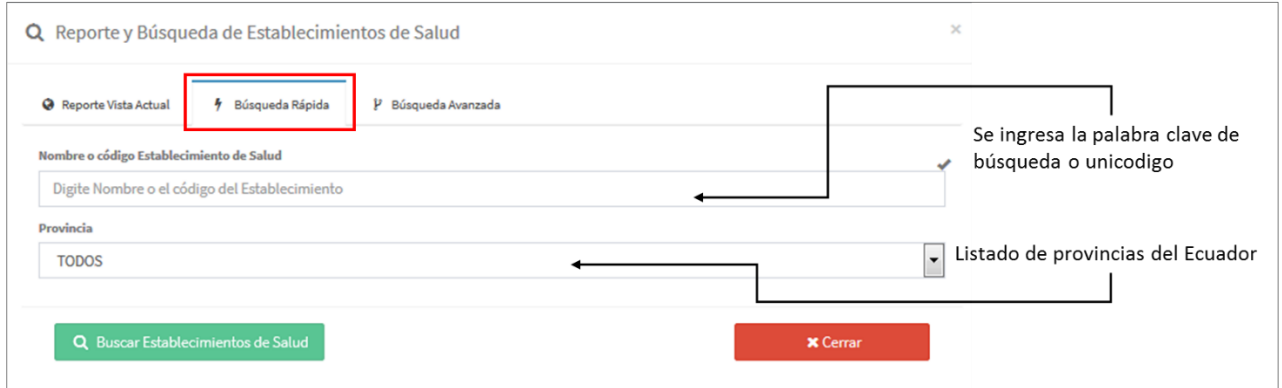

*Ilustración 4. Descripción de la ventana de búsqueda rápida de establecimientos de salud* 

<span id="page-5-2"></span>Al momento de dar clic en el botón verde llamado "Buscar Establecimientos de Salud", automáticamente se mostraran todos los resultados con las palabras clave que fueron ingresadas en la barra de búsqueda en una nueva ventana.

Esta ventana cuenta con los siguientes componentes:

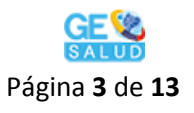

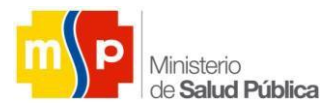

| $\propto$<br>Resultado de la Búsqueda de Establecimientos de Salud (1)                                                                           |                    |                   |                     |            |                           |                     |                                 |                           |                  |                      |                                   |
|----------------------------------------------------------------------------------------------------|--------------------|-------------------|---------------------|------------|---------------------------|---------------------|---------------------------------|---------------------------|------------------|----------------------|-----------------------------------|
|                                                                                                    |                    |                   |                     |            |                           |                     |                                 |                           | 1)               | Titulo de la ventana |                                   |
| 3<br>Visualizar en Mapa<br><b>A</b> Descargar Reporte<br>$\left( 2\right)$<br>Seleccionar                                                        |                    |                   | 4<br><b>Buscar:</b> |            |                           |                     |                                 |                           |                  | 2)                   | Botón Visualizar en<br>Mapa       |
| Todos<br>$\left[6\right]$                                                                                                    | Uni<br>٨<br>Código | Nombre            | Institución         | Nivel<br>÷ | Tipología                 | Provincia           | Cantón                          | Parroquia $\triangleq$    | $\left(5\right)$ | 3)                   | Botón descarga<br>reporte         |
|                                                                                                    | 001356             | 10 DE AGOSTO      | <b>MSP</b>          | NIVEL 1    | CENTRO DE<br>SALUD        | <b>MANABI</b>       | PEDERNALES                      | 10 DE<br><b>AGOSTO</b>    |                  | 4)                   | Barra de búsqueda                 |
| $\overline{7}$                                                                                                    | 001559             | 10 DE AGOSTO      | <b>MSP</b>          | NIVEL 1    | <b>CENTRO DE</b><br>SALUD | <b>PASTAZA</b>      | PASTAZA                         | DIEZ DE<br><b>AGOSTO</b>  |                  | 5)                   | Datos de los<br>resultados        |
|                                                                                                    | 001990             | 10 DE AGOSTO      | 10<br><b>MSP</b>    | NIVEL 1    | <b>PUESTO DE</b><br>SALUD | <b>SUCUMBIOS</b>    | LAGO AGRIO                      | 10 DE<br><b>AGOSTO</b>    |                  | 6)                   | Opción de selección<br>múltiple   |
|                                                                                                    | 002017             | 10 DE AGOSTO      | <b>MSP</b>          | NIVEL 1    | <b>CENTRO DE</b><br>SALUD | ORELLANA            | LA JOYA DE<br><b>LOS SACHAS</b> | <b>UNIÓN</b><br>MILAGREÑA |                  | 7)                   | Opción de selección<br>individual |
|                                                                                                    |                    | DISPENSARIO 10 DE | .                   | KIR IT'S   | PUESTO DE                 | SANTO<br>DOMINGO DE | SANTO                           | SAN JACINTO               |                  | 8)                   | Número de registros<br>totales    |
| 8<br>Mostrando del 1 al 8 de 8 registros                                                                                                    |                    |                   |                     |            |                           |                     |                                 |                           |                  | 9)                   | Nota pie de ventana               |
| Nota: Los datos aquí desplegados se encuentran actualizados en tiempo real por parte de la DNEAIS del MS $\mathfrak{g}$<br>11<br><b>x</b> Cerrar |                    |                   |                     |            |                           |                     |                                 |                           |                  |                      | 10) Resultados                    |
|                                                                                                    |                    |                   |                     |            |                           |                     |                                 |                           |                  |                      | 11) Botón cerrar                  |

*Ilustración 5. Descripción de la venta de búsqueda rápida*

- <span id="page-6-0"></span>Título de la ventana: nombra a la nueva ventana
- Botón Visualizar en Mapa: permite visualizar los resultados arrojados y que estén seleccionados con la opción de selección múltiple o la opción de selección individual. Solo se podrán visualizar un máximo de 200 registros en los resultados.
- Botón descarga reporte: descarga la base de datos de los resultados arrojados por la búsqueda rápida.
- Barra de búsqueda: Se puede realizar un nuevo filtro a los resultados ingresando una nueva palabra clave, que permita reducir los resultados de la tabla.
- Datos de los resultados: son los nombres de cada columna donde se visualiza los datos de cada resultado obtenido mediante la búsqueda rápida.
- Opción de selección múltiple: al activarla se seleccionan todos los resultados arrojados pos la búsqueda rápida para poder visualizarlos en el mapa mediante el botón "Visualizar en mapa".
- Opción de selección individual: selecciona a cada uno de los resultados arrojados por la búsqueda rápida el mismo que puede ir desde uno a muchos.
- Número de registros totales: muestra el total de resultados arrojados.
- Nota pie de ventana: mensaje publicado por la DNEAIS y DNTIC.
- Resultados: tabla con los resultados arrojados mediante la búsqueda previa.
- Botón cerrar: cierra la ventana de resultados.

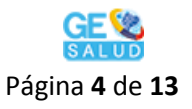

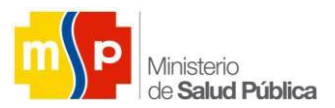

#### <span id="page-7-0"></span>**3.2. Búsqueda Avanzada**

Esta opción te permite hacer una búsqueda más específica de establecimientos de salud, ingresando más filtros que ayuden a obtener resultados más precisos. Esta ventana cuenta con los siguientes componentes:

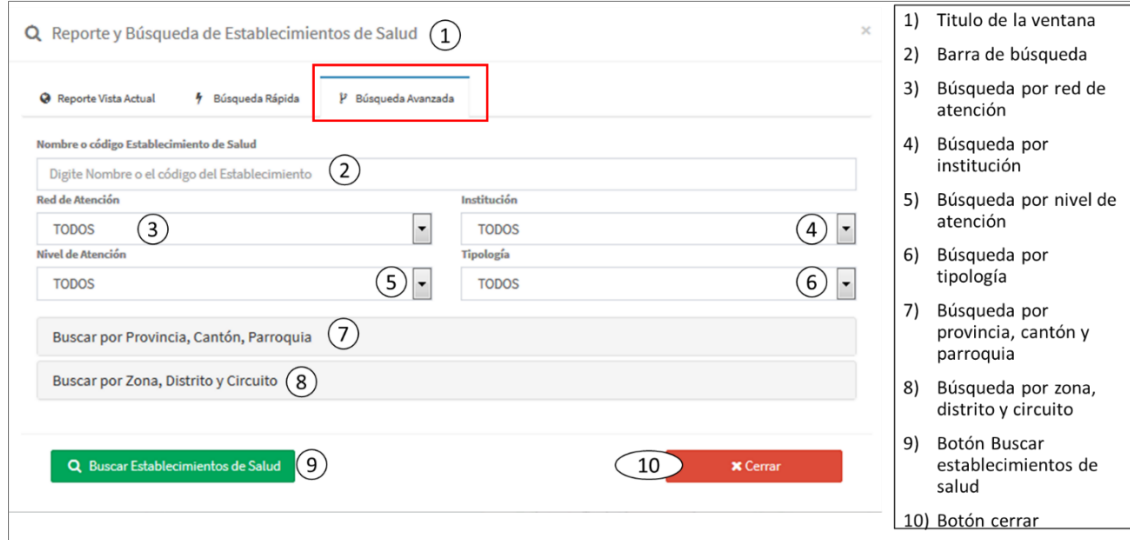

*Ilustración 6. Descripción de la venta de búsqueda avanzada*

<span id="page-7-1"></span>Todas las opciones de búsqueda que se observan en esta ventana son opcionales, no es necesario que se registren todas para realizar la búsqueda.

- Título de la ventana: nombra a la nueva ventana
- Barra de búsqueda: se ingresa el número de unicodigo, el nombre completo o alguna palabra clave que forme parte del nombre del establecimiento de salud para iniciar la búsqueda.
- Búsqueda por red de atención: Búsqueda opcional, donde se escoge entre las opciones red pública y sin fines de lucro.

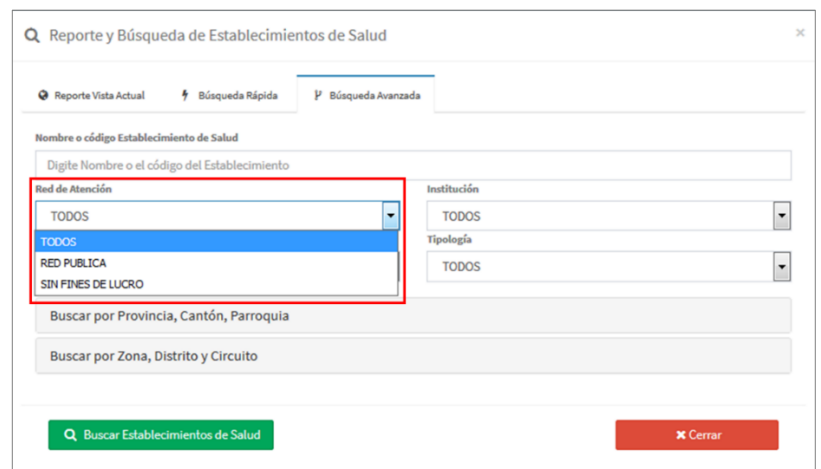

<span id="page-7-2"></span>*Ilustración 7. Opciones de la red pública de atención- Búsqueda avanzada*

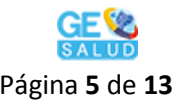

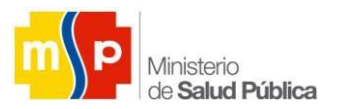

 Búsqueda por institución: Búsqueda opcional, donde se escoge entre las instituciones que pertenece al sistema nacional de salud.

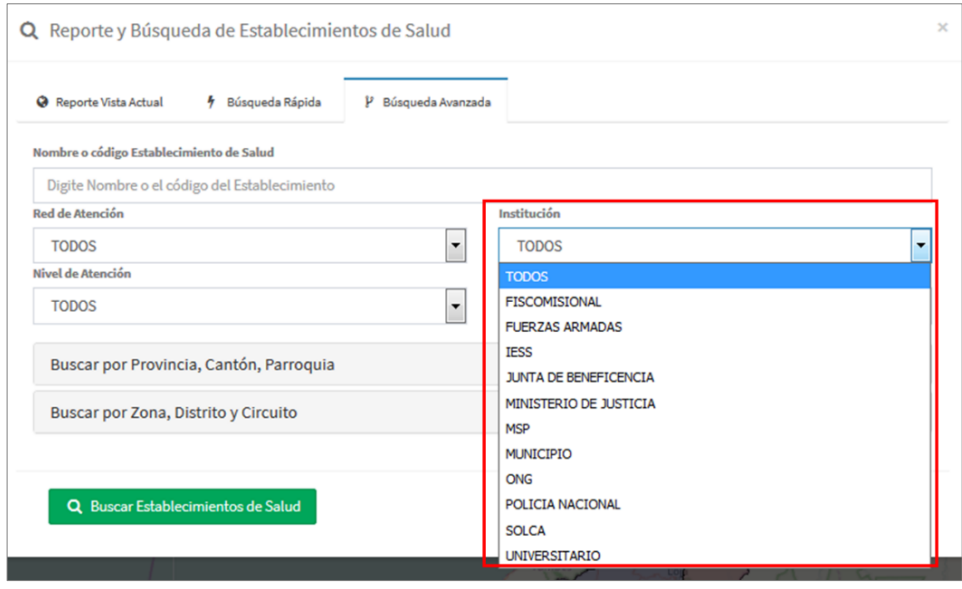

*Ilustración 8.Opciones para institución- Búsqueda avanzada*

<span id="page-8-0"></span> Búsqueda por nivel de atención: Búsqueda opcional, se escoge entre las opciones de los niveles de atención en salud.

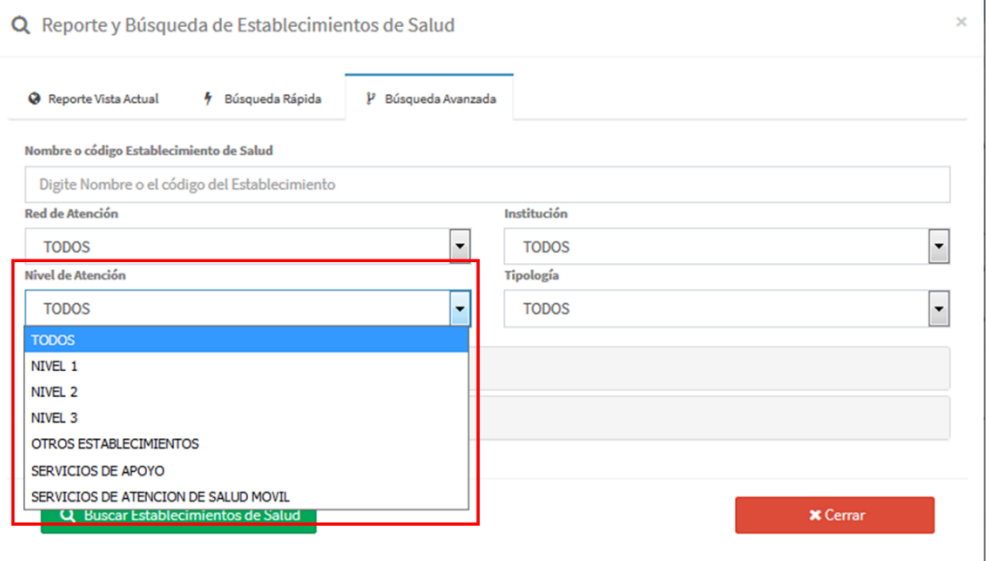

<span id="page-8-1"></span>*Ilustración 9. Opciones por nivel de atención – Búsqueda avanzada*

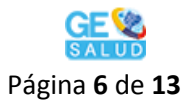

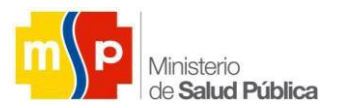

Búsqueda por tipología: Búsqueda opcional, se escoge entre las opciones de tipología.

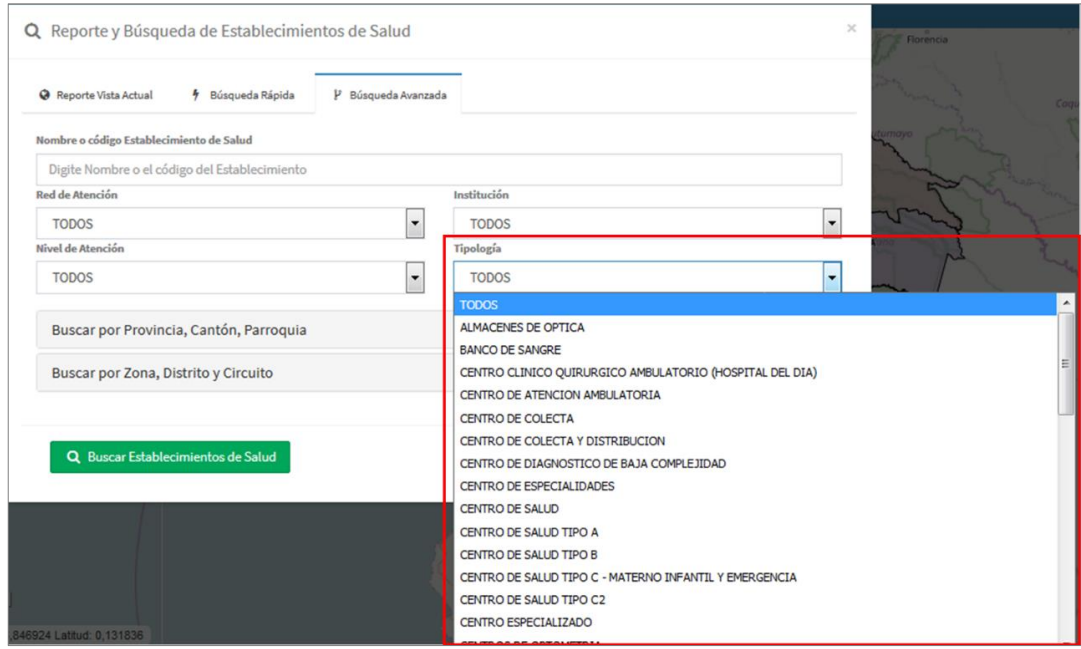

*Ilustración 10. Opciones de tipología – Búsqueda avanzada*

<span id="page-9-0"></span> Búsqueda por provincia, cantón y parroquia: al dar clic en esta opción se desplegarán automáticamente tres barras de búsquedas para provincia, cantón y parroquia. En las cuales se podrá escoger optativamente cualquiera de las opciones del listado.

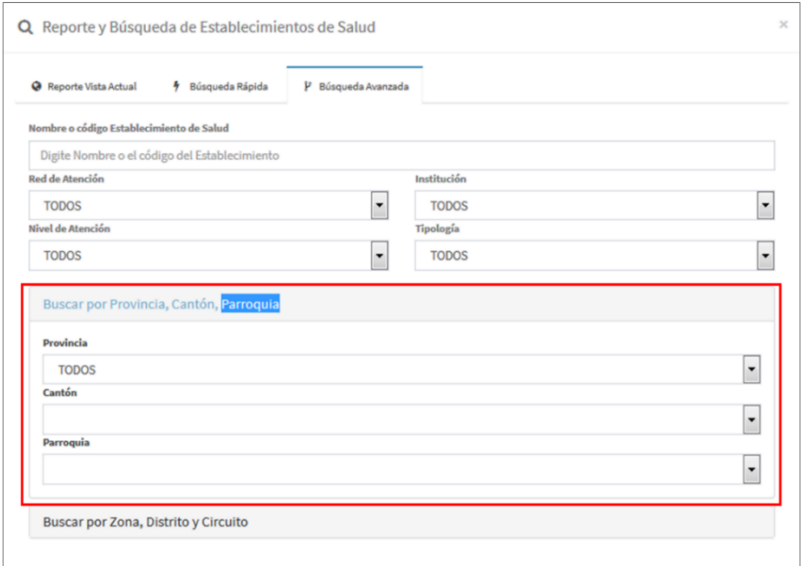

<span id="page-9-1"></span>*Ilustración 11. Listado de opciones para una búsqueda por provincia, cantón y parroquia - Búsqueda avanzada*

 Búsqueda por zona, distrito y circuito: al dar clic en esta opción se desplegarán automáticamente tres barras de búsquedas para zona, distrito y circuito. En las cuales se podrá escoger optativamente cualquiera de las opciones del listado, mientras que la búsqueda por provincia, cantón y parroquia se desactivará, ya que no se podrán tener activas simultáneamente estas dos opciones de búsqueda.

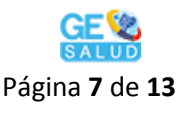

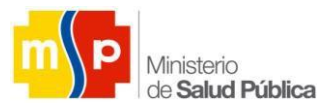

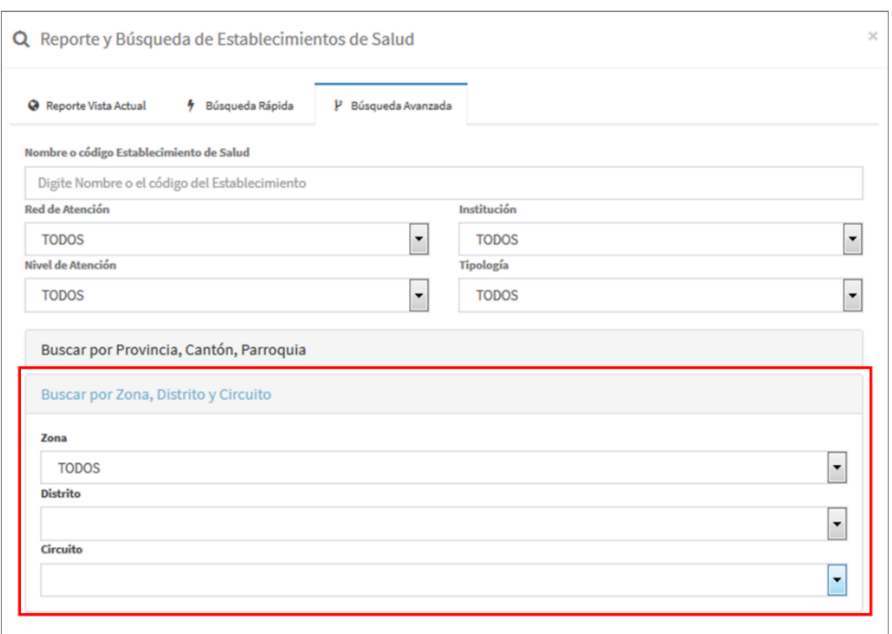

*Ilustración 12. Listado de opciones para una búsqueda por zona, distrito y circuito - Búsqueda avanzada*

- <span id="page-10-1"></span> Botón Buscar establecimientos de salud; cuando todos los filtros están colocados en las barras de búsqueda se da clic en este botón para arrojar los resultados.
- Botón cerrar: se cierra la ventana de búsqueda avanzada.

#### <span id="page-10-0"></span>**3.3. Resultados Búsqueda de Establecimientos de Salud**

Al dar clic en el botón "Buscar establecimientos de salud" llevará a una ventana con los resultados de la búsqueda avanzada. Esta ventana cuenta con los siguientes componentes:

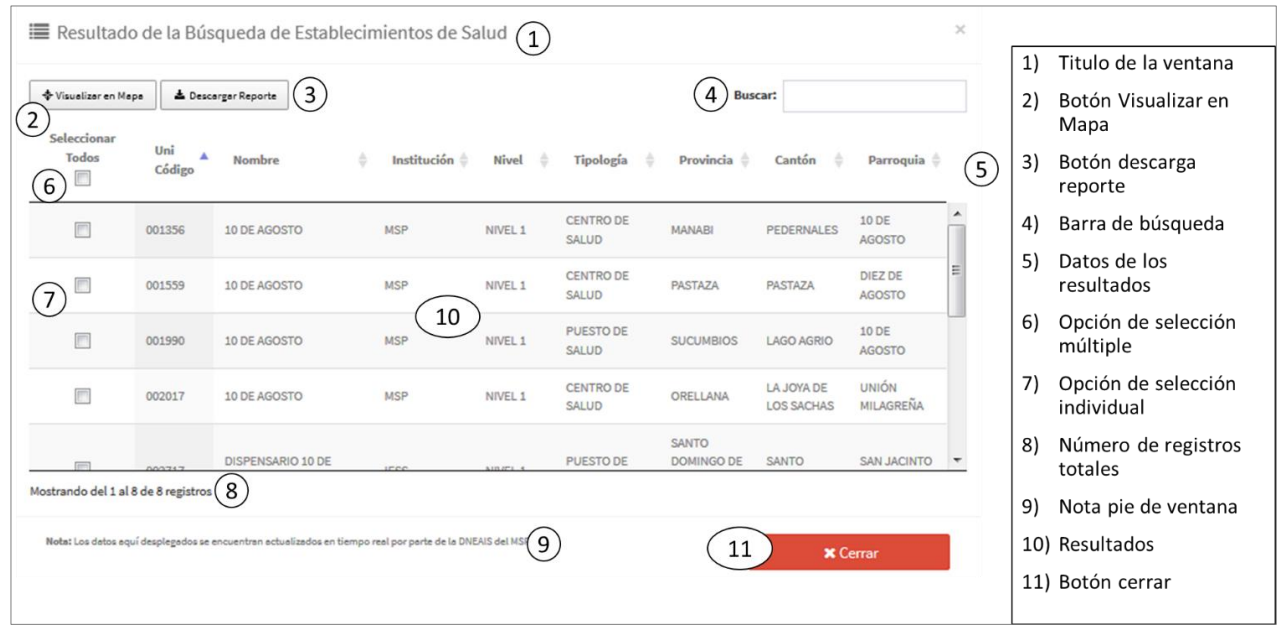

*Ilustración 13. Descripción de la venta de búsqueda avanzada*

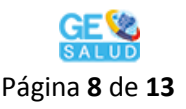

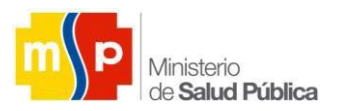

- Título de la ventana: nombra a la nueva ventana
- Botón Visualizar en Mapa: permite visualizar los resultados arrojados y que estén seleccionados con la opción de selección múltiple o la opción de selección individual. Solo se podrán visualizar un máximo de 200 registros en los resultados.
- Botón descarga reporte: descarga la base de datos de los resultados arrojados por la búsqueda rápida.
- Barra de búsqueda: Se puede realizar un nuevo filtro a los resultados ingresando una nueva palabra clave, que permita reducir los resultados de la tabla.
- Datos de los resultados: son los nombres de cada columna donde se visualiza los datos de cada resultado obtenido mediante la búsqueda rápida.
- Opción de selección múltiple: al activarla se seleccionan todos los resultados arrojados pos la búsqueda rápida para poder visualizarlos en el mapa mediante el botón "Visualizar en mapa".
- Opción de selección individual: selecciona a cada uno de los resultados arrojados por la búsqueda rápida el mismo que puede ir desde uno a muchos.
- Número de registros totales: muestra el total de resultados arrojados.
- Nota pie de ventana: mensaje publicado por la DNEAIS y DNTIC.
- Resultados: tabla con los resultados arrojados mediante la búsqueda previa.
- Botón cerrar: cierra la ventana de resultados.

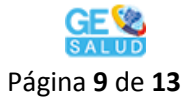

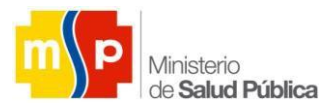

# **Contacto:**

Teléfono: (593) 2 381 4400 ext.8503

Correo: dneais@msp.gob.ec